# **IR**(赤外分光光度計) 操作手順書

# 透過法

# 横浜国立大学機器分析評価センター

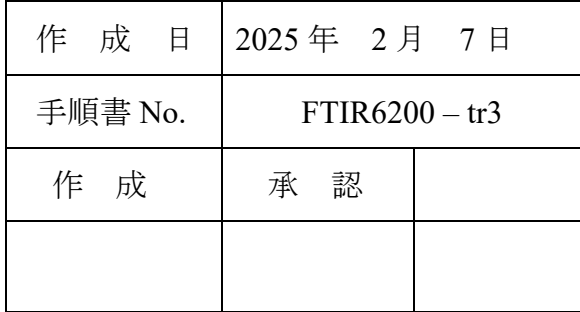

### 透過法 手順書

# 目次

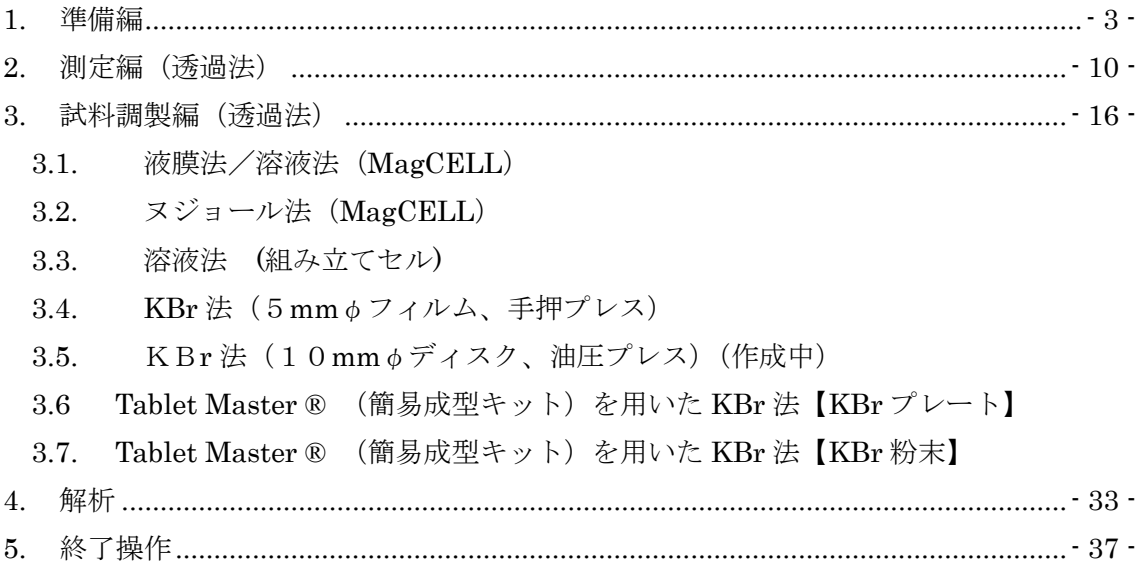

<span id="page-1-0"></span>【著作権・免責】

本マニュアルの著作権は、『横浜国立大学 研究推進機構 機器分析評価センター』 に帰属します。

- 本マニュアルの印刷およびダウンロードにつきましては、当該設備の利用者およ び利用予定者に限り認めます。オンライン上での閲覧についての制限はございま せん。
- 登録から抹消された利用者は、印刷またはダウンロードしたファイルを破棄して ください。
- 著作権および免責につきましては、こちらの URL ([https://www.iac.ynu.ac.jp/site\\_policy](https://www.iac.ynu.ac.jp/site_policy))にて詳細が記載されています。

### 1. 準備編

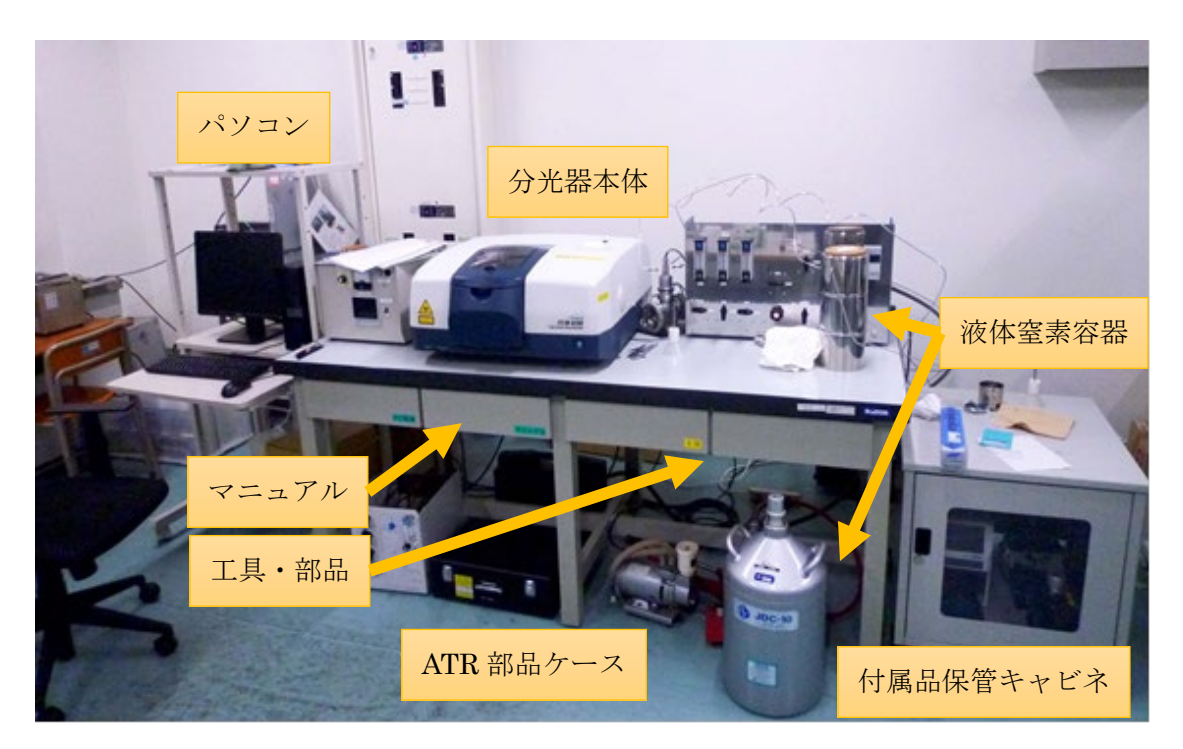

- 1.1. [PC] パソコンの電源を ON にする。モニタのデスクトップの画面が開い てから、デバイスを認識するまで 40 秒ほど待つ。
- 1.2. [分光器] 分光器本体の電源を ON にする。ピピッと通信音がするまで、 20 秒ほど待つ。

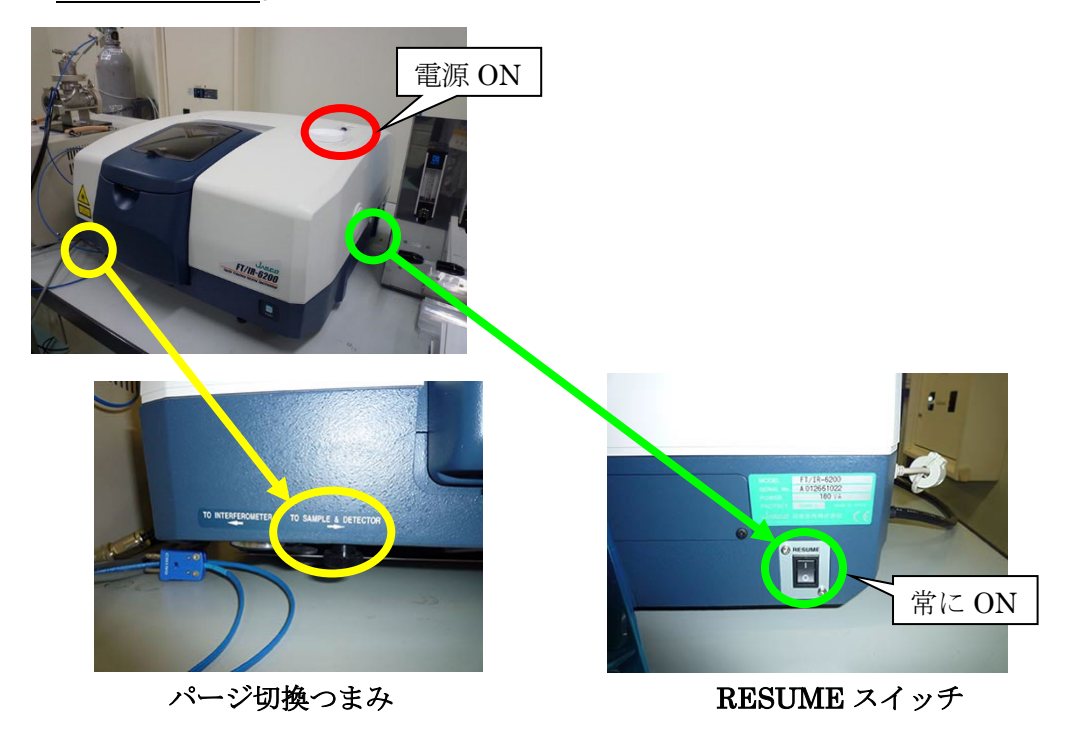

- ※ 本体右下(側面)の RESUME スイッチは常に ON の状態にしておく。 (ON になっていることを確認し、触らないこと。)
- ※ 本体左下のパージ切換つまみは、故障の原因となるので動かさないこと。
- ※ 起動時にエラー音が鳴るときは、検出器が MCT-M になっていることが ある。後のパラメータ設定の項目において変更するか、デフォルトボタン を押すと直るので、そのように対処すること。
- 1.3. [PC]日本語版と英語版を切り替えるときは、Switch Language アプリを立ち上げて切り替える。以下、日本語版で の説明とする。
- 1.4. [PC] パソコンのデスクトップにある、スペクトルマネージ ャをダブルクリックする。

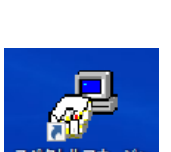

1.5. [PC]スペクトル測定をダブルクリックする。

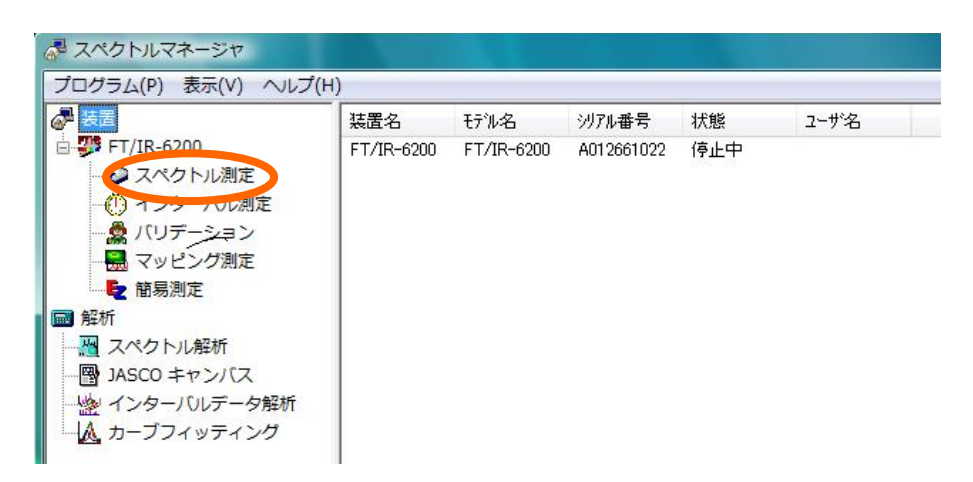

1.6. [分光器]分光器本体の覗き窓、またはカバー(手前を掴んでレバーを上 に押し上げる)を開けて、試料室に ATR PRO ONE X ユニットが設置され ていることを確認する。光路ガイドパイプに紙が挟んであるときは外す。

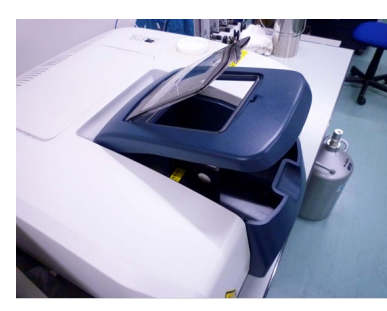

試料室カバー(2 窓) 試料室内部

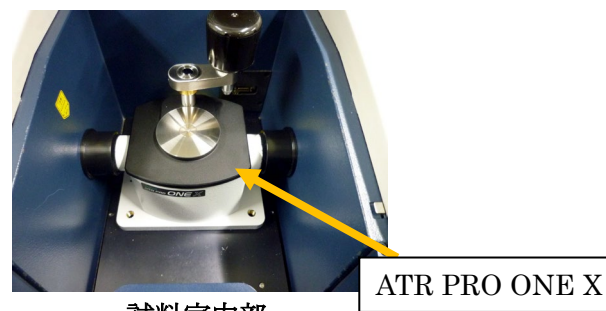

- 1.7. [PC] 毎回行う点検として、ツールバーの P+BKG タ を開き、以下の設
	- 定にする。なお、デフォルトボタンを押して初期化しても良い。

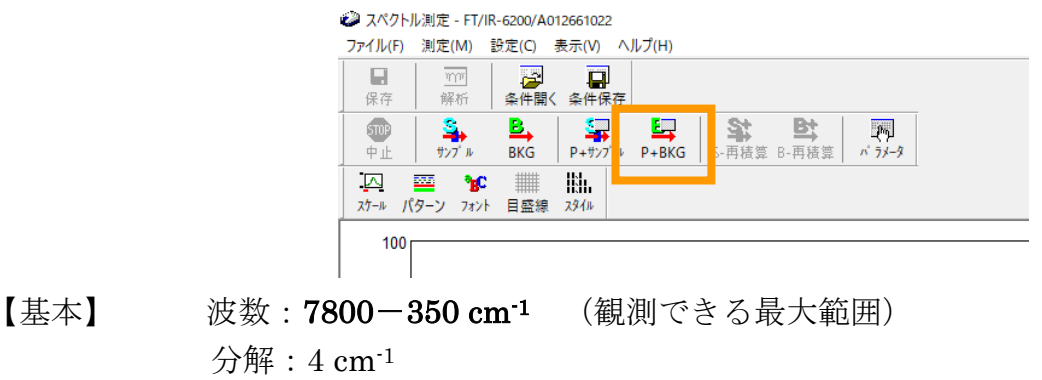

縦軸表示範囲:オート、 縦軸:single

【光学系】 検出器: TGS、 他は全て Auto (※)

【FFT】 アポダイゼーション:Cosine、ゼロフィリング:ON

- 【オプション】 ATR PRO ONE X
- ※ 旧モデルはアパーチャが 3.5mm であったが、ONE X は 7.1mm の最 大値になるので Auto でよい。
- 1.8. [PC]画面左下の「エネルギー」の値(数値×倍数)を使用簿に記入する。 前の利用者に比べて数値が 500 以上くらい、急に下がっているときは、担 当者に連絡する。

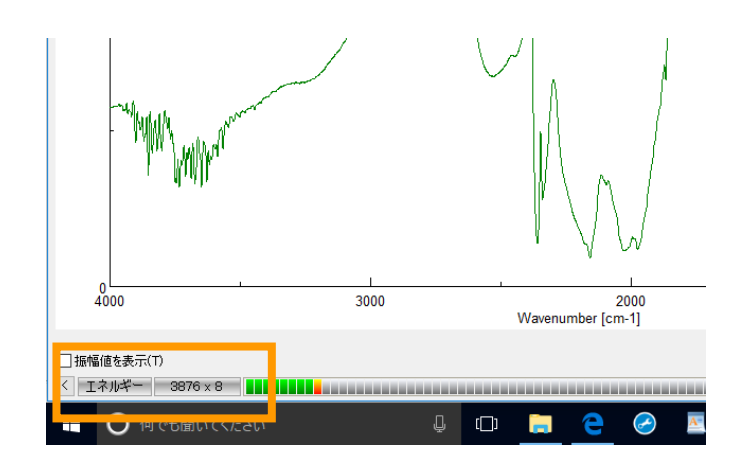

1.9. キャンセルをクリックして P+BKG モードを解除する。

- 1.10.  $==-ATR$  PRO ONE X ユニットの取り外し===
	- ※ 【注意!】ATR 光学系本体の下にはセンサーがつ いているので、テーブルなどに置くときは、右図 の付属品パッドの上に乗せるようにする。

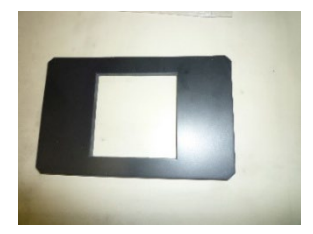

- 1.10.1. キャビネットに保管されている ATR 用のゴムパットを用意する。
- 1.10.2. 取り外すときは、ATR ユニット本体を両手でしっかり持って、真上に引 き上げ、取り外す。外したユニットはゴムパットの上に置くようにする。

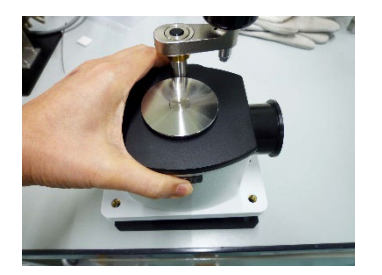

←【良い例】 黒い板の出っ張りをつかれ。 実際は両手で持ち上げること。

【悪い例】↓ 下図のような持ち方をしないこと!

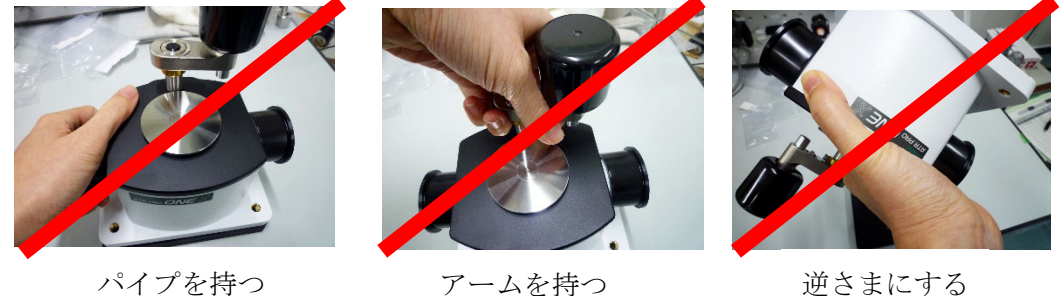

1.10.3. 透過法に使用する標準セルホルダを取りつける。また、減光板ホルダは MCT 検出器を用いるときのみ取りつける。ATR ユニット固定用のピンは 付けたままにしておく。

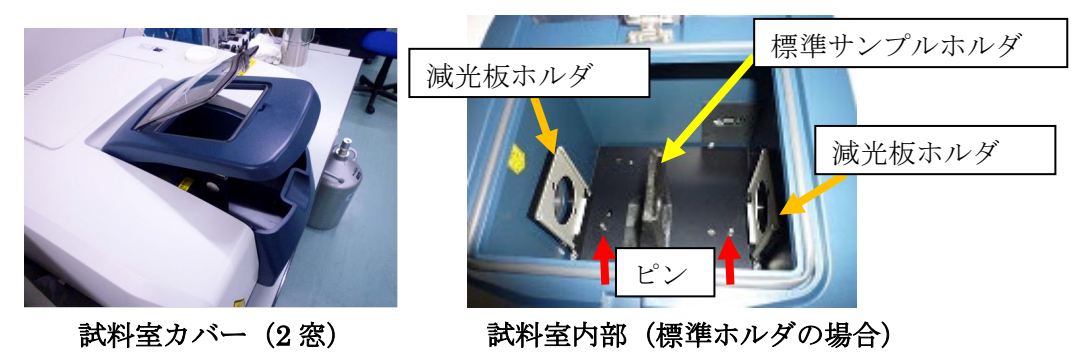

- 1.11. = = = ATR PRO ONE X ユニットの取りつけ = = =
- 1.11.1. 取りつけるときは、まず試料室カバーを開き、他のユニットや標準サン プルホルダ、減光版ホルダなどが外してあることを確認する。また、2 か 所の金属製のピンが取り付けてあることを確認する。
- 1.11.2. 前項の良い例のようにユニットを両手で持ち、ピンと ATR ユニット底 面のピン穴が合うようにはめ込む。取りつけたら、下図のように光路ガイ ドパイプを分光計の壁面に接触するように動かして穴をふさぐ。
	- ※ 【注意!】分光計試料室の穴の位置(黄色のシール)と、ATR のガイド パイプの位置を合わせるようにすると取り付けやすい。
	- ※ 【注意!】ガチャっと音を立てて激しく底面をぶつけないよう、ユニッ トをしっかり手で持って、そっと置くこと。

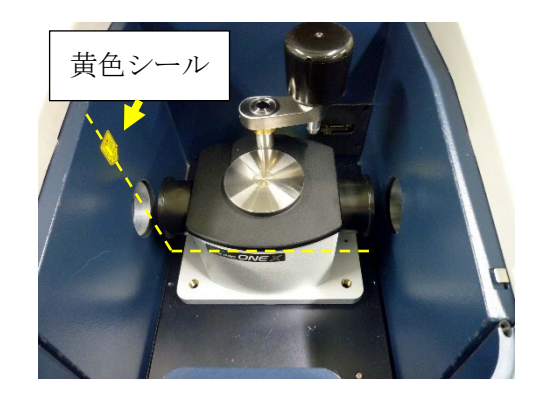

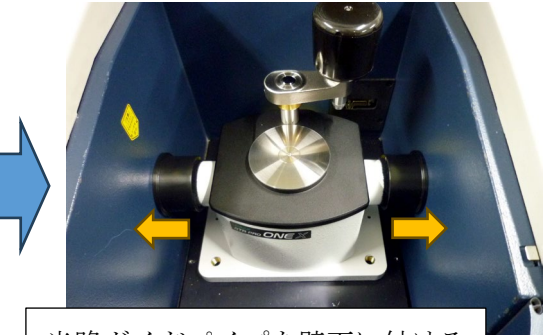

光路ガイドパイプを壁面に付ける

―――(以下、オプション機能)

1.12.[PC・分光器]必要に応じて、検出器を変更する(透過法は感度が良いの で、ほぼ必要ない)。

標準検出器(硫酸トリグリシン検出器): TGS 高感度検出器(半導体検出器): MCT-M

高感度であれば、積算回数が減らせるようになる。

#### 【MCT-M を利用する場合の注意】

- ・ 初めて使用する場合は、講習が必要なので受講すること。
- ・ 液体窒素は突沸に注意してゆっくり入れること。
- ・ 液体窒素冷却が必要で、完全に冷えるまでに 10 分程度かかる。液体窒素 が不足すると、分光計からエラー音が鳴る。長時間使用する場合は、小 まめに補充すること。
- ・ 検出器の安定度を見るには、1.7 節で説明したバックグラウンド測定のエ ネルギー値で確認できる。
- ・ エネルギー値に応じて減光フィルター(10%、20%、40%)を入れること。 エネルギーのレベルメーターが赤い状態で振り切れていると、逆に感度 が減少する傾向がある。そのため、レベルメーターが緑~黄色になるよ うに調整する。減光フィルターが 1 枚で足りない場合は、両側に 2 枚入 れる(最大 60%)。また、減光版ホルダが取り付けていない場合は、プラ スドライバーを使って取り付ける。
- ・ 使用後は必ず TGS 検出器に設定を戻すこと。顕微ユニットを使用する場 合は、主に MCT-M 検出器を利用するため、必ずしも戻す必要はない。

===窒素ガス置換===

1.13. 感度の悪い状況の測定では、 バックグラウンドの CO<sub>2</sub> (2350 cm<sup>-1</sup>、670 cm<sup>-</sup> 1) や水蒸気 (4000~3400cm·1、2000~1300cm·1) のピークが測定の邪魔に なることもあるが、そのときは必要に応じて下記のように窒素ガスを流す。 小まめにバックグラウンド測定をしていれば、通常は必要ない。

#### 初めて使用する場合は、講習が必要なので受講すること。

- 1) 換気扇が止まっていたら、照明スイッチの傍にある換気扇のスイッチを 入れる。基本的に常時 ON になっているはずである。
- 2) 窒素ガスボンベの配管は、FTIR と蛍光分光で分岐しているので、蛍光分 光で使用していないのを確認したら、蛍光分光側のバルブを閉め、FTIR 側のバルブを開ける。もし蛍光分光を使用していたら、利用者と相談して 対応すること。
- 3) 二次圧弁を緩めた状態(反時計回し)にしておき、ガスボンベの元栓を開 け、ニードルバルブを開ける。ガスボンベの使い方で不明な点があれば、 据付の利用手順シートを確認すること。
- 4) 二次圧弁を開いて(時計回し)フローメーターが 0.5~3 L/min 程度にな るように調整する。その後、バックグラウンドピークがそれなりに小さく なるまで、30 分程度流して安定化させる。
- ※ 【注意】二次圧弁を軽く抵抗があるくらいまで回してもガスが流れず、フ ローメーターが動かないときは、他のバルブ(①分光計の足元にあるガス 制御パネルのフローメーター、②FTIR 側の分岐のバルブ)が閉まってい る可能性がある。流れないときは先に原因を確認すること。
- ※ 置換を急ぐ場合は、最大 10 L/min まで流量を増やすことができるが、こ の状態は短時間とし、測定中は元に戻すこと。

<span id="page-9-0"></span>2. 測定編(透過法)

## 注意! 試料調製などに有機溶剤を使用する場合は、機器分析評価センターが 作成している「溶剤等の使用についての手引」を熟読するとともに、必要に 応じて適切に局所排気装置などを利用すること。

2.1. [PC]ツールバーのパラメータ設定+バックグラウンド測定(P+BKG) 57 を開く。画面から、バックグラウンド測定に使用するパラメータを入 力していく。

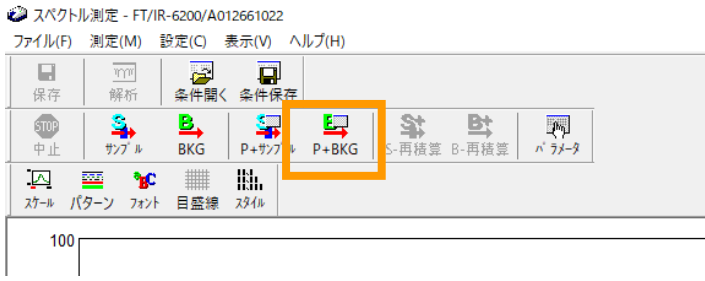

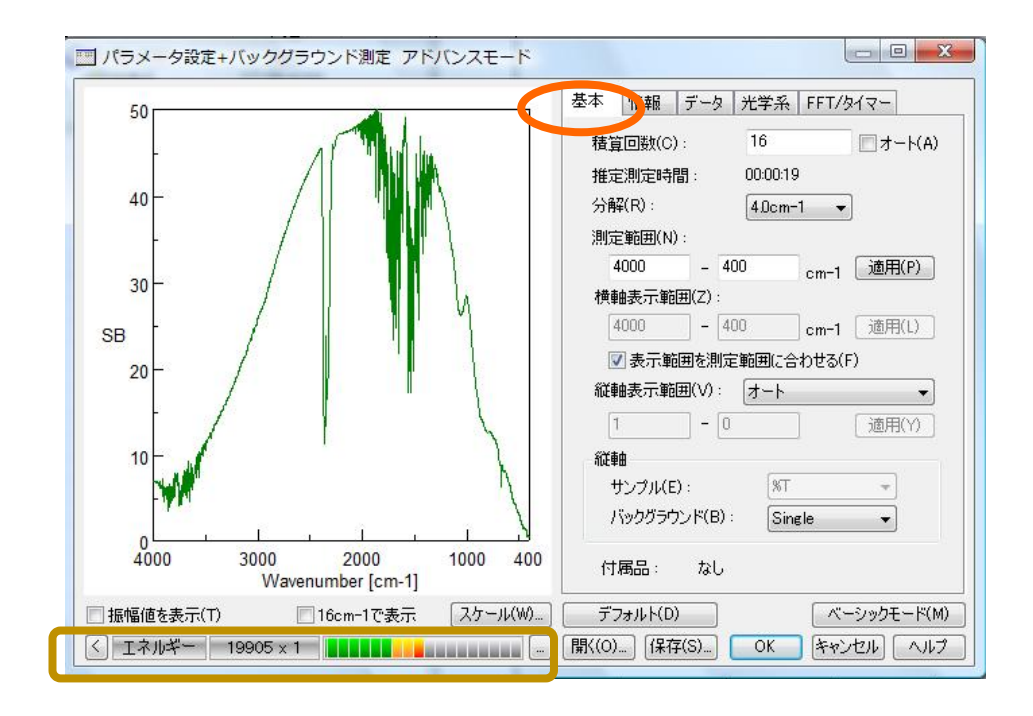

"基本"

標準は 積算回数 オート

分解 $(R)$  …4.0 c m<sup>-1</sup> 測定範囲 (N) …4000-400 c m<sup>-1</sup> 測定範囲を最大(7800~350)にしておき、 横軸表示範囲(画面表示範囲)で設定してもよい。 縦軸 バックグラウンド Single

- ※ 使用している光学材料や光源の都合により、7800~350cm-1 が本装置の 仕様の範囲となっている。設定できないわけではないが、範囲外は動作保 証されていない。仕様外の測定をしたい場合は、光源の増設や光学材料の 交換が必要となる。 液膜法などの窓材を使う場合は、その仕様範囲を超えると赤外線が届か ないので、測定範囲内(表示範囲内)に含めないようにする。含めてしま うと酷いノイズが検出される。
- ※ 積算回数は、「オート」を推奨とする。数値で入力する場合は、画面左下 にあるエネルギーメーターの「×?」で表示される数字の 10 倍を基準と する(図では×1)。オートにチェックを入れると、概ねこの基準に設定さ れる。
- ※ エネルギーのレベルメーターが「緑→黄→赤」まで表示され、赤いレベル まで到達しているときは、検出強度が高すぎて飽和状態になっている場 合がある。この状態で使用すると、逆に感度が低下する可能性がある。測 定用の窓板や試料を入れた状態でも同様であれば、減光板を入れるか、ま たはパラメータの変更が必要となる。

### 【パラメータ設定タブの一覧】

――――――――――――――――――――――

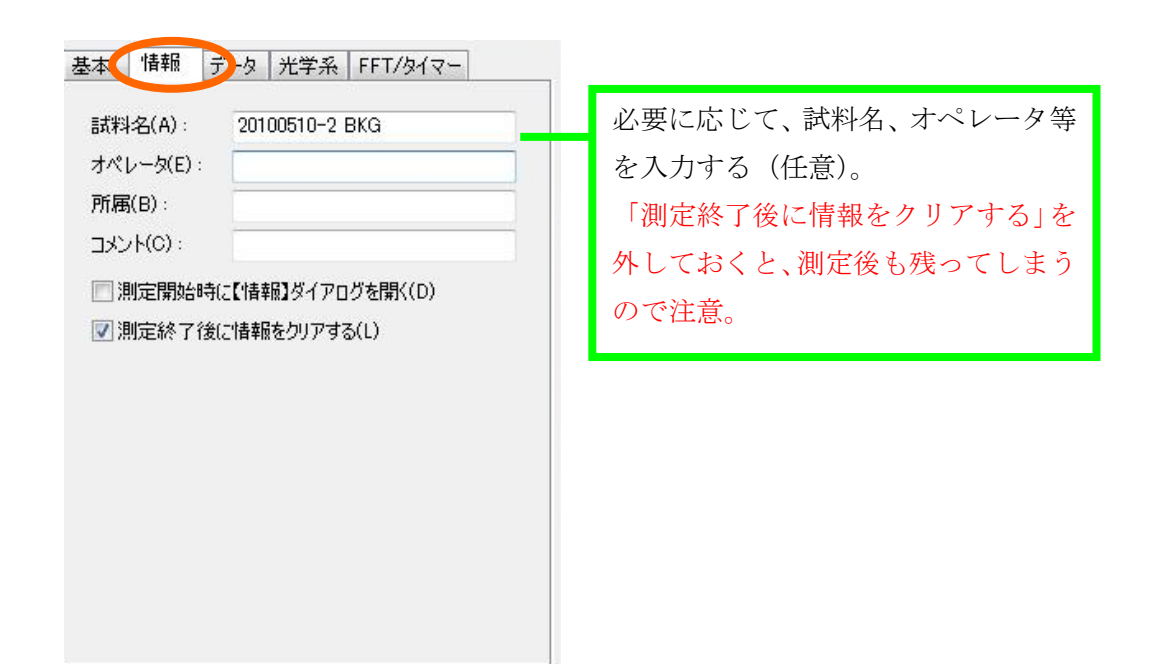

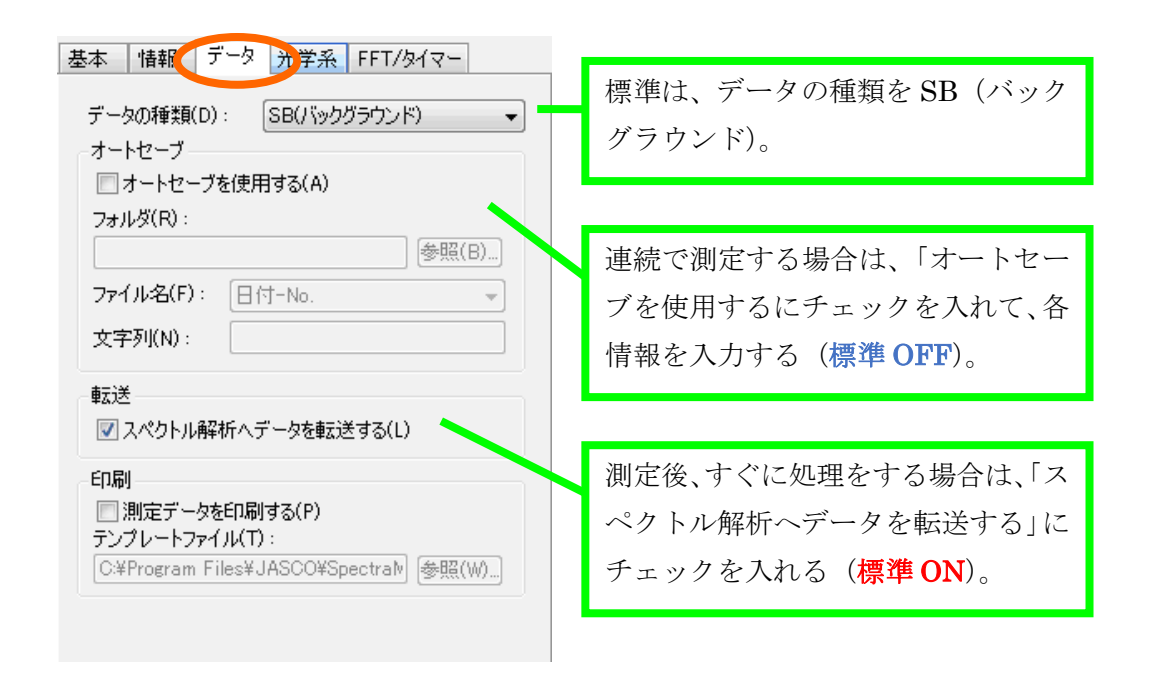

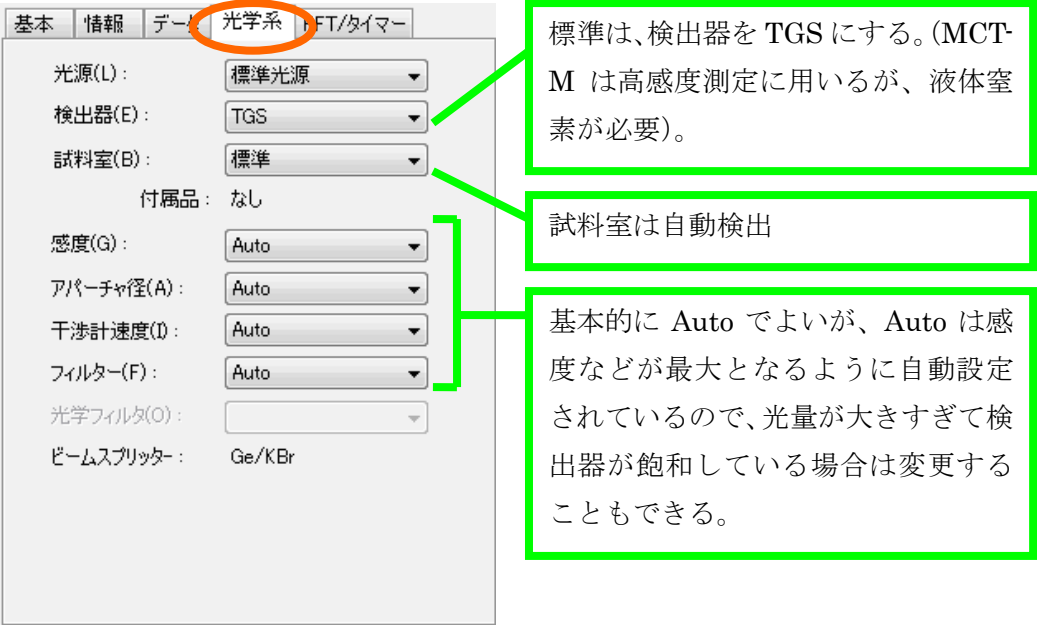

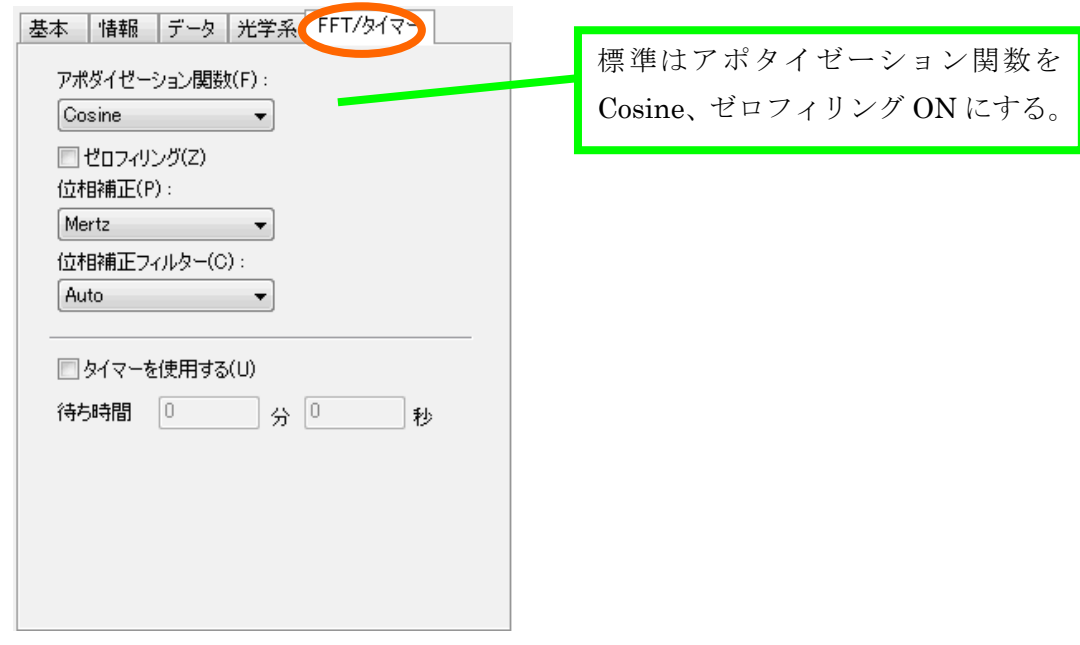

――――――――――――――――――――――

- 2.2. [分光器]パラメータを入力し終わったら、参照用サンプル R (次章の 試料調整法を参照)を入れる。
- 2.3. [PC] OK をクリックするとバックグラウンド測定が開始される。
	- ※ 進行状況は、スペクトル下のステータスバーに表示される。

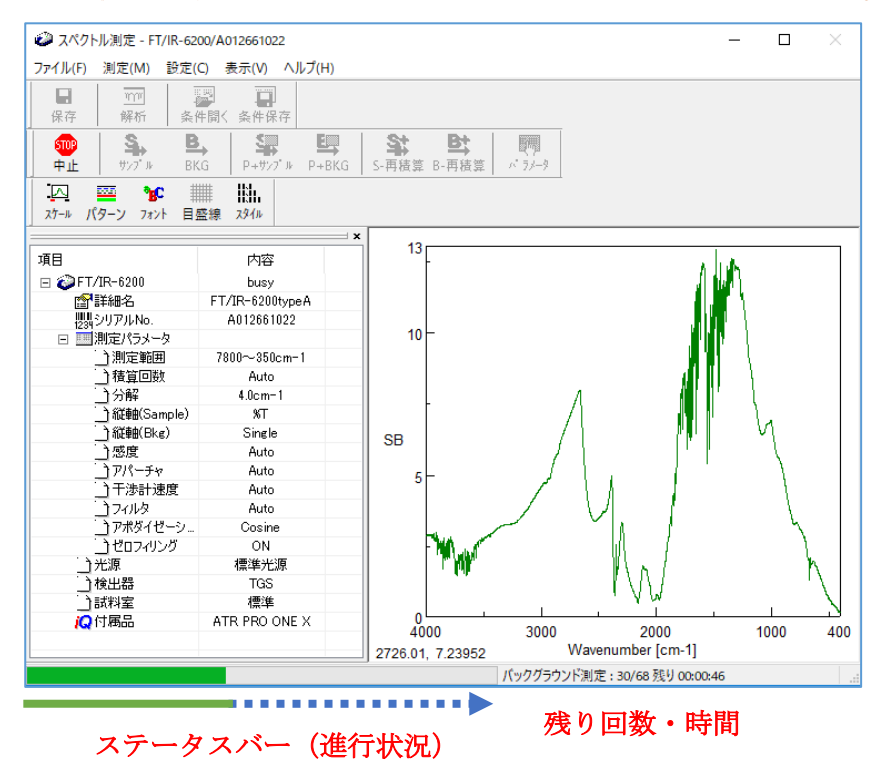

- 2.4. [分光器] 測定が終了したら、測定用サンプル S (次章の試料調整法を参 照)に交換する。
- 2.5. [PC]ツールバーのパラメータ設定+サンプル測定のアイコン(P+サンプ ル) キをクリックする。

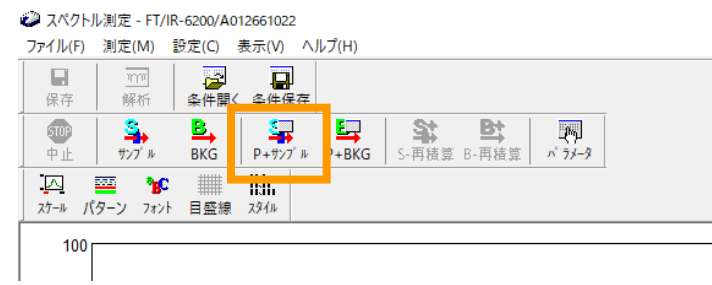

- 2.6. 必要ならサンプル測定用にパラメータを設定する。
	- ※ "基本"タブの「縦軸」は、%T、Abs、%R、Int などがある。透過法で あれば、通常は%T にする。
	- ※ "データ"タブの「転送」は、バックグラウンドの設定と違っていること がある。転送するなら「スペクトル解析へデータを転送する」にチェック を入れる。
- 2.7. [PC] リアルタイムモニタのスペクトルを見て問題がなければ、OK をク リックして、測定を開始し、終わるまで待つ。
- 2.8. [PC] スペクトル解析システムを開き、データを保存する(複数データが あるときは、スペクトルを選んで保存)。通常は、Windows のドキュメン トフォルダの中に、個別のフォルダを作り保存する。
	- ※ 「スペクトル解析へデータを転送する」にチェックを入れていた場合、ま たは解析アイコンを押した場合は、スペクトル解析システムが自動的に 開くので、そちらから行う(ただし、保存はされていないので、必ずスペ クトル解析システムから保存する)。
	- ※ 「オートセーブを使用する」にチェックを入れていた場合は、その設定に したがって、自動保存されている(無意識にチェックを入れてしまい、誤 ったフォルダにデータを入れないように注意!)
- 2.9. [分光器]終了したら、サンプルを取り出し、次の試料があれば繰返し測 定を行う。
	- ※ 時間が経過すると、空気中の H<sub>2</sub>O や CO<sub>2</sub> 由来のピークが濃度変化により 徐々に大きくなる。バックグラウンドは、まめに再測定するとよい。
	- ※ 空気中の CO2 濃度変化や、測定用サンプルに依存する洗浄用溶媒などを 調べるときは、調べたい空の試料にして、サンプル測定をすればよい。

#### <span id="page-15-0"></span>3. 試料調製編(透過法)

3.1. 液膜法/溶液法(MagCELL)

液体または溶液試料に用いる。

- 窓板は、下記の 4 種類があるので、測定する試料によって使い分ける。
	- KBr: 33000~400 cm-1 屈折率 1.54 (2000cm-1) 水、アルカリ、高極性試料に弱い。吸湿性がある。機械的衝撃・ 急激な温度変化に極めて強い。
	- KRS-5: 14000~330 cm-1 屈折率 2.38(2000cm-1) 水にわずかに溶け(0.05g/100g water at 20°C)、塩基に溶け 酸には溶けない。吸湿性なし。透過領域が広い。やわらかく 変形しやすい。(取扱注意)
	- $CaF2: 77000~900 cm-1$  屈折率 1.4 (2000cm-1) 水に不溶、耐酸・耐アルカリ。アンモニウム塩に溶ける。強度に 優れ耐圧。
	- Ba2F: 66666~800 cm-1 屈折率 1.45(2000cm-1) 水に不溶。酸、NH4Cl に可溶。機械的衝撃および急激な温度変 化にきわめて弱い。(取扱注意)フッ素およびフッ化物に強い。

また、試料の吸収は、光路長と濃度に比例する(Lambert-Beer の法則)の で、濃度とスペーサの厚さで吸収が過大にならないように調整する。純粋 な液体は、一番薄いスペーサでも吸収が強すぎるので、検出器やパラメー タ設定を変えるなどの対応が必要なこともある。

- 3.1.1. 溶液法の場合は、予め試料を溶媒に溶かしておく。溶媒は目的の波数に 赤外吸収がないものを選ぶこと。
- 3.1.2. 使用する窓板を選ぶ。溶媒や試料によって侵されない材質を選ぶこと。
- 3.1.3. MagCELL を組み立てる。
	- 1.MagCELL 本体、窓板(KRS)2 枚、スペーサ、木製ピンセット、ピ ペット、試料を用意する。

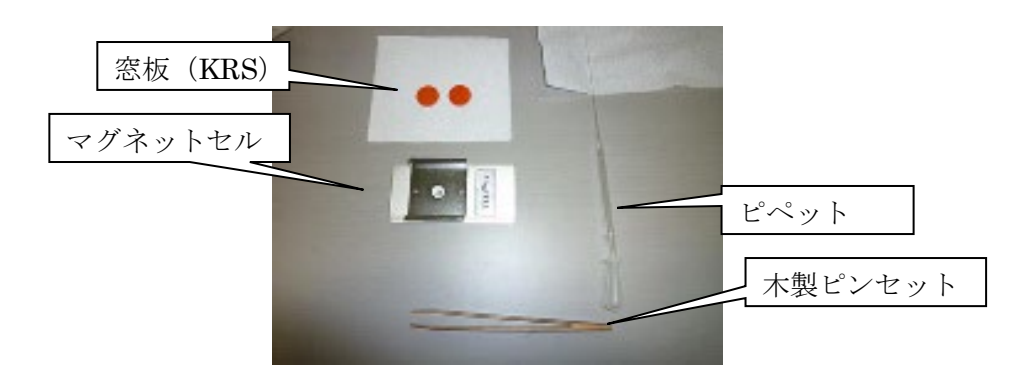

2.本体のカバーをはずす。

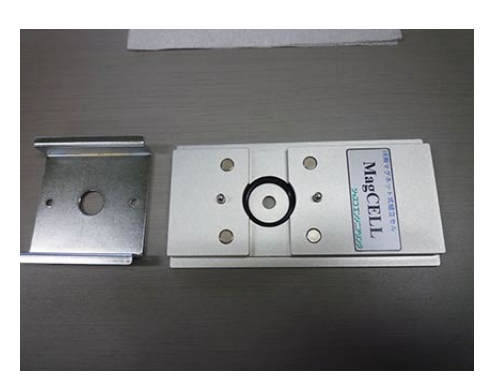

- 3.O リング、窓板 1 枚、スペーサの順に乗せる。
	- ※ 窓板は、中心部分を傷つけないように、ピンセットで側面また は端を持つ。
	- ※ 液膜法ではスペーサを入れない。液膜法でスペーサを入れて測 定する場合でも、バックグラウンド測定では干渉縞が出るのでス ペーサは外しておくとよい。

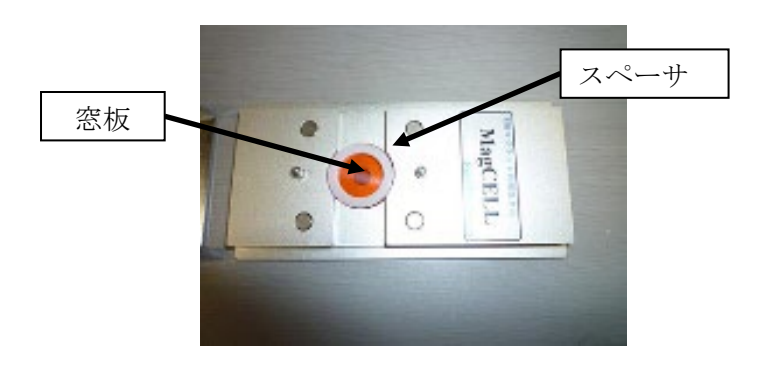

4.溶液の場合には、バックグラウンド試料として溶媒をピペットでたら す。液膜で測定する場合は何も入れなくてよい(空気)。

※ ピペットの先端で窓板に傷を入れないように注意。

- 5.窓板 1 枚をピンセットで乗せる。溶媒を入れた場合は、空気が入った らやり直す。
- 4. カバーの位置を合わせて固定し、参照用サンプル R とする。
- 3.1.4. 試料室のサンプルホルダに MagCELL を差し込む。 ※ 上下に気をつけて、文字が読める方向に入れる。
- 3.1.5. [PC] 2章「測定編」の手順を参考にし、バックグラウンド測定(パ

ラメータ設定+バックグラウンド測定 コ) を行う。

- 3.1.6. ホルダから取り出し、参照試料の代わりに測定試料を入れ、測定用サン プル S とする。液膜の場合は、細いガラス棒やスパチュラの丸い部分な どで中心に少量載せる。μL オーダーのピペットでもよい。
	- ※ カバーを取り外すとき、窓板がカバーに張り付くことがある。絶対に 窓板を落とさないように、注意して外すこと。ホルダの裏面を上にす ると外しやすいことがある。
- 3.1.7. [PC] 同様に前章「測定編」の手順を参考にし、サンプル測定(パラ メータ設定+サンプル測定 キ)を行う。
- 3.1.8. セルを取り出し、窓板を洗浄する。試料が溶けて、窓板が傷まない溶媒 を用いて洗浄する(通常は CCl4 を用いるが、窓板によっては水、アルコ ール、アセトンなどを使うことができる)
	- ※ 窓板は、材質によっては極めて傷が付きやすい(KRS-5 など)。傷が 付きやすい板は、擦らないように洗浄すること(キムワイプ、麺棒で も傷が付く!)。

3.2. ヌジョール法(MagCELL)

KBr 法で調製が難しい粘着性試料や、吸水性の高い試料などの固体試料に用 いる方法。流動パラフィンまたはヘキサクロロブタジエンを混合して測定する 方法であるため、それ由来のピークが決まった波数に観測される。詳しくは以下 のスペクトル例を参考とすること。

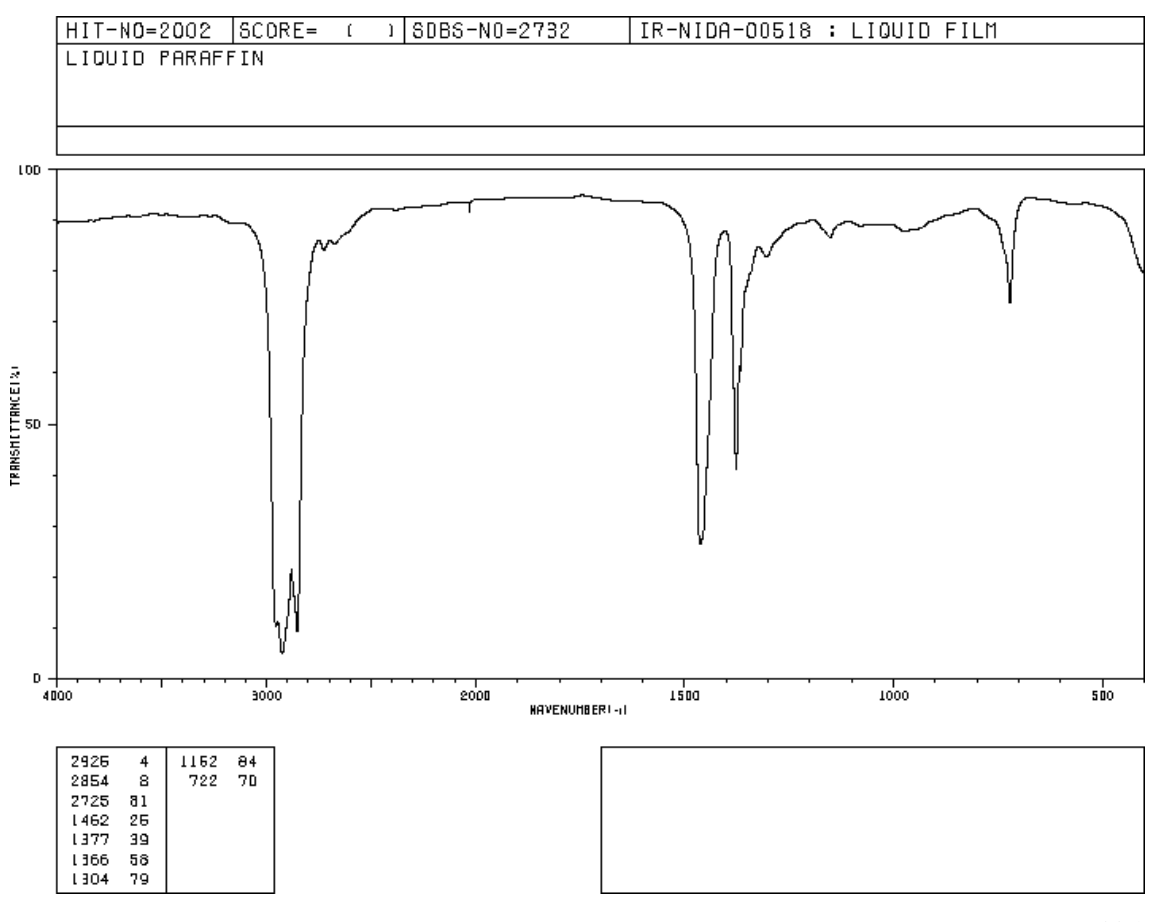

SDBS より引用

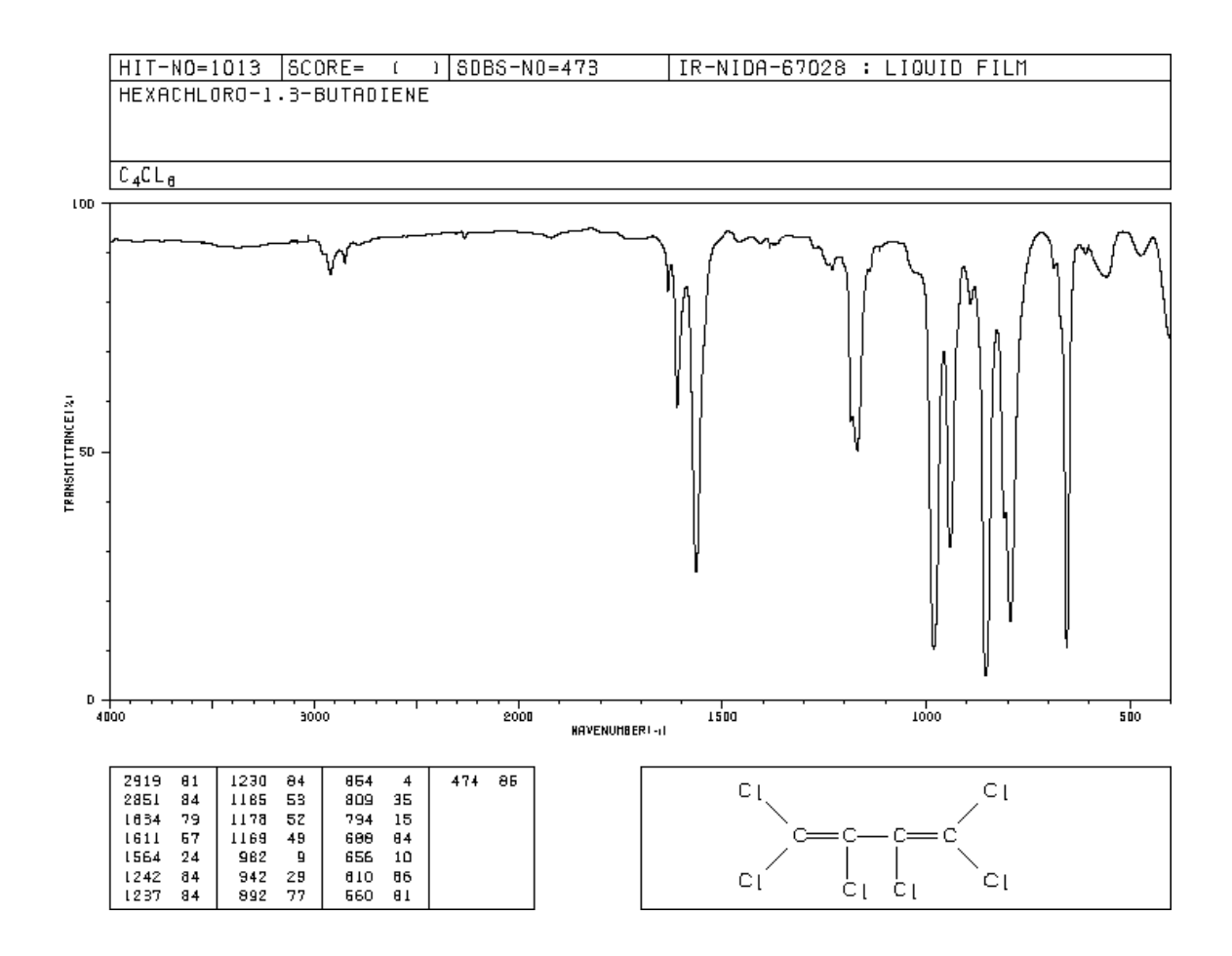

- 3.2.1. 測定物質を数ミリグラム量りとり、メノウ乳鉢で粉砕する。
- 3.2.2. 流動パラフィン(ヌジョール)またはヘキサクロロブタジエンをピペット で数滴加え、試料とよく混ぜ合わせる。
- 3.2.3. 以下、MagCELLE または組み立てセルを用意して、液膜法と同様の方法 で測定する。

3.3. 溶液法 (組み立てセル)

#### 3.3.1. 以下の器具を用意する。

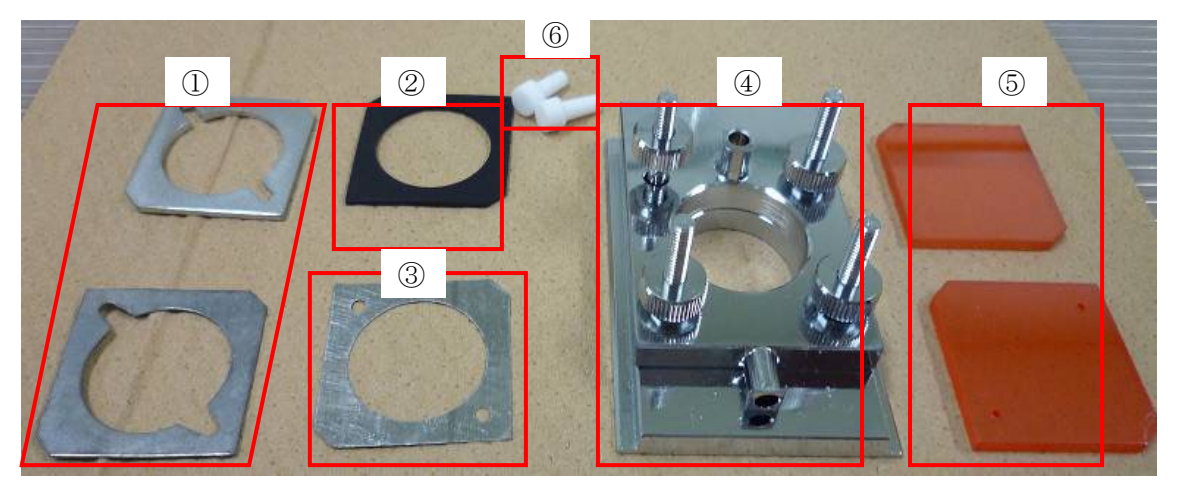

- ① スペーサー (光路長用。写真では厚さ 0.5 ㎜、2.0 ㎜の 2 種類。他に 在庫あり)
- ② セル用パッキン
- ③ スペーサー(窓板保護用 0.025mm)
- ④ セル枠
- ⑤ 窓板(写真は KRS-5 製) 穴あきと穴なしの 2 種類が必要
- ⑥ セル栓
- ※ KRS-5 の窓板はオレンジ色をしている。傷つきやすく、毒性を持って いるので、ゴム手袋などをして丁寧に扱う。キムワイプでこすると傷 がつくので、拭き取りはやわらかい専用のワイパーを使うこと。
- ※ NaCl および KBr の窓板は透明である。水分に弱いので、使用する溶 媒に注意すること。作業中以外は極力デシケーターに保存して外に放 置しない。揮発性の溶媒を使うときは、冷たくなって"汗をかく"だ けでも痛むことがあるので、注意して取扱う。
- ※ セル枠は大きさが合わないものがある。事前に本体のホルダーに差し 込めるか確認する。

1. 台座の上部分を外し、黒のパッキン、穴の開いていない窓板の順にのせる。

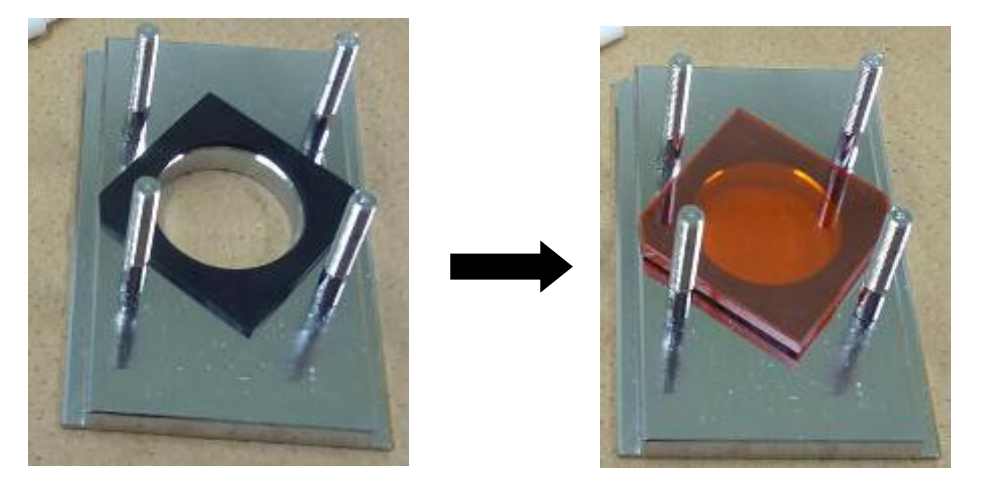

このとき、なるべく段差部分とパッキンの切れ込みがぴったり合うよう に置く。また、窓板には表裏があり、パッキンの穴の形のあとが付いた汚 れた面を下にする。

2. スペーサー、穴の開いた窓板の順に上に乗せていく。スペーサーは、厚 さがいくつかの種類があり、試料の量や濃度によって使い分ける (Lambert-Beer。の法則を参照)。どうしても在庫がない場合は、管理者 に問い合わせる(市販で 0.025mm~100mm まである)。

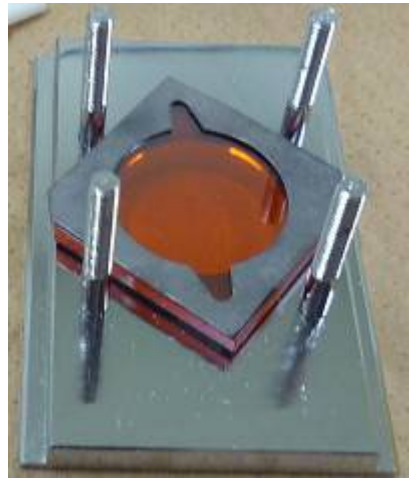

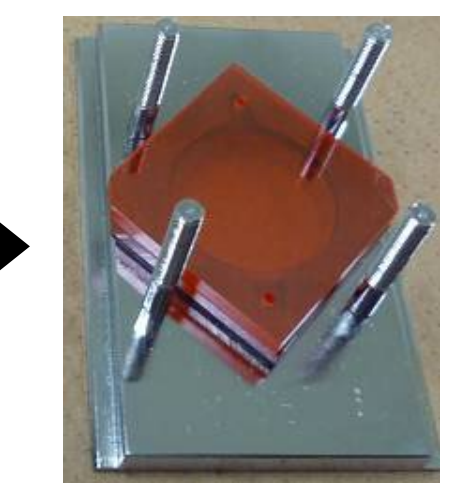

このときの窓板にも表裏があり、ゴムの痕跡が付いた汚れた面は外側に 向けるようにする。

3. もう一枚の最薄のスペーサー(0.025mm)をのせ、「セル枠(上)の裏面に ついた穴」と「窓板とスペーサーの穴」の上下左右が合うように、位置を 調整する。

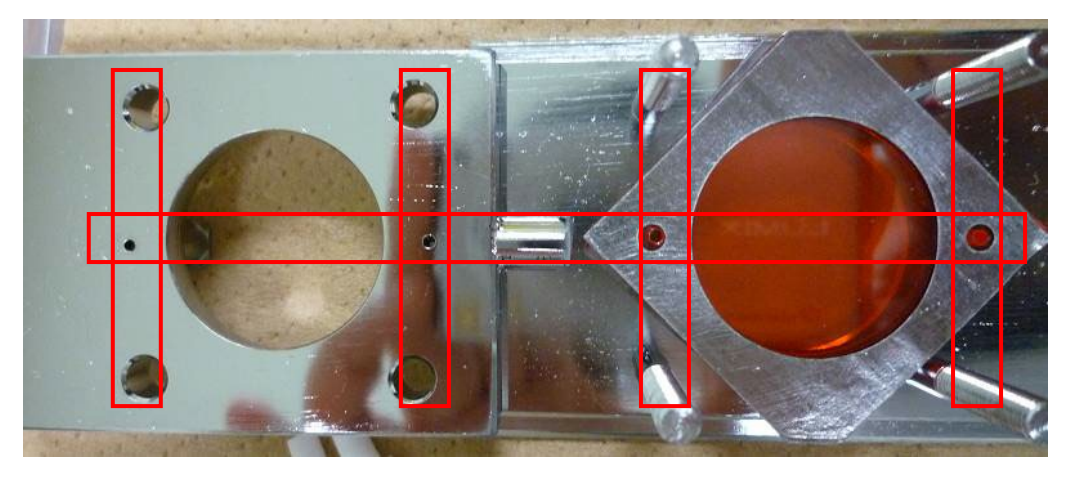

このスペーサーは非常に薄いので、折らないように注意する。また、この 穴は溶液の通り道になるので、縦横をしっかりと合わせる。

4. セル枠(上)を被せてネジで固定する。

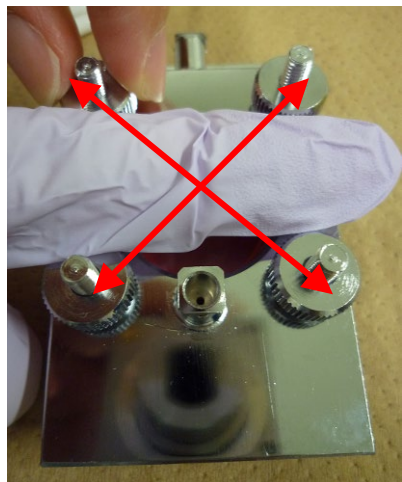

このとき、ネジが落ちて窓板を傷つけるのを防ぐため、ネジを取り付ける ときは穴を指などでふさぎながらネジを締める。

また、最初に仮止めをしておいて、本締めをするときは対角線の向きでク ロスするように同時に少しずつ締める。どちらか一方に力が入ると、窓板 が割れたり液漏れしたりすることがある。

5. 使用する前に、洗浄液(試料と同じ溶媒が望ましい)で組み立てセル内を 洗浄する。液が入らない場合は、穴がふさがっている可能性があるので、 組み立てなおす。

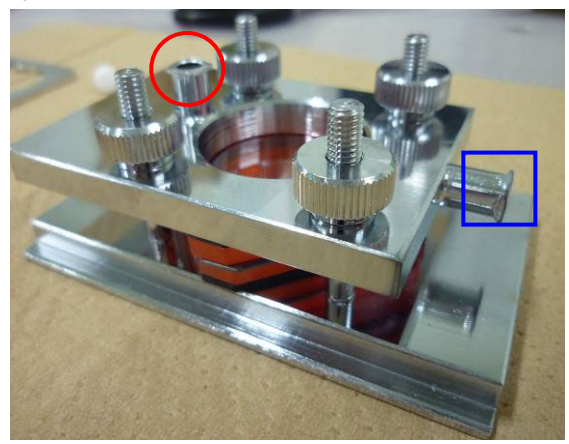

セル栓を両方外した状態で、図の○を空気穴とし、□から注入および排出 する。液面が見えるので、入れすぎてこぼさないようにする。□側を少し 上げて傾けるのがコツであり、液面が見やすい。

セルを立てて逆から行うこともできるが、必ず片方を空気穴、片方を注 入・排出口に決めて作業すること(空気穴が詰まると、注入できなくなる ので)。

- 6. 試料の入っていない溶媒(洗浄液)を窓枠の 8 割~10 割入れて、セル 栓でふたをする。揮発性の溶媒は徐々に蒸発するので注意する。
- 7. [PC] 2章「測定編」の手順を参考にし、バックグラウンド測定(パ ラメータ設定+バックグラウンド測定 – ) を行う。
- 8. 終わったら同様の手順で測定サンプルに入れ換え、セル栓でふたをする。 試料の量に余裕がある場合や定量分析をする場合は、数回共洗いを行う。 どうしても共洗いできないときは、手押しポンプなどで空気を送って乾 かすとよい。

なお、試料を窓板にこぼすと、分解洗浄が必要になるので注意。

9. [PC] ツールバーの「パラメータ設定+サンプル測定」のアイコン <u>トー</u><br>● <mark>→</mark>をクリックし、サンプル測定用にパラメータを設定する。 OK をクリ ックするとサンプル測定が開始される。

なお、2 回目以降の測定を連続で行う場合は、CO2 や水の吸収が気にな らない程度であれば、バックグラウンド測定は省略してよい。

- 10. 全ての測定が終わったら、セルを元の状態に解体し、使用した洗浄溶 媒で洗って自然乾燥させる。解体の際に窓板が張り付くので、落とさな いように注意する。 汚れが落ちにくい場合や、揮発性に乏しい溶媒を使った場合は、別の溶媒 でも洗浄する(使用できる溶媒は窓板に依存する)。
- 11. よく乾燥させたら、各種部品を元あった場所に片付ける。窓板は材質 によってドライヤー禁止の場合があるので注意。
- 3.4. KBr 法(5mm b フィルム、手押プレス)
- 3.4.1. よく乾燥した粉末状の KBr、またはブロック状の KBr を用意する。
- 3.4.2. めのう乳鉢に KBr を 100mg~1g 程度とる。ブロック状の場合は、乳棒 で押さえつけると簡単に割れるので、適当な大きさの欠片を一つ使用す る。
- 3.4.3. 乳棒でよくすりつぶす。粒がなくなり、滑らかになるまで手早く行う。
	- ※ すりつぶしが不十分だと、乱反射によってスペクトルのベースラインが 異常になることがある。
	- ※ KBr は吸水性があるので、なるべく乾燥した室内で手早く作業する。
	- ※ 湿気が多い場合は、乳鉢をドライヤーなどで乾燥させる。
- 3.4.4. 参照用サンプル R を作製する。
	- ① 5mmφの錠剤成型器[上板(短)、中板(穴空き)、下板(長)]を組み立て る。通常は足の長い方を下にする。
	- ※ 錆び付いてはまらないことがあるので、必ず一度は組み立ててみること。
	- ② 上板を外し、すりつぶしたKBrを中央の穴に入れる。スパチュラなどで 「すりきり」にして、盛り上がった部分を取り除く。
	- ③ 上板を載せ、手で軽く押し付ける。
	- ④ 手押しプレスで強めに押さえつけ、フィルム状にする。
	- ※ 錠剤成型器の向きを変えて2、3回プレスすると均一になる。照明にす かして見て、半透明になっていれば良い。
	- ⑤ 上板と下板をはずし、余った粉などを取り除く
	- ※ 息を吹きかけると、KBrが湿ってしまうので注意。エアダスターは常 備しているので、そちらを使うとよい。
- 3.4.5. 試料を複数個測定する場合は、すりつぶした KBr を別に小分けしておく。 その際、湿気を防ぐため、密閉容器やデシケータに保存する。
- 3.4.6. KBr と試料が 100:1~100:5 程度の比率になるように、試 料を少量加える。乳棒で手早く、よく混ぜ合わせる。
	- ※ 試料が多すぎると透過光が不十分になり、ピークの先端が見えなくなる ことがある。検出器やアパーチャなどで制御することもできるが、その 場合はバックグラウンド測定も必要になる。
- 3.4.7. 試料用 KBr フィルム (以下、S とする)を作製する。手順は 2.5.4「参照 用フィルムの作製」と同様。
- 3.4.8. 錠剤成型器用のホルダに $\overline{\mathrm{R}}$ を取り付け、試料室ホルダに差し込む。
- 3.4.9. [PC] 2章「測定編」の手順を参考にし、バックグラウンド測定(パ

ラメータ設定+バックグラウンド測定 コ) を行う。

- $3.4.10.$  複数個の試料で測定する場合は、後で使用することもあるので、 $\overline{\mathrm{R}}$ をそ のまま乾燥したデシケータ等に保存しておく。
- 3.4.11. 同様に、Sに交換して試料測定を行う。
- 3.4.12. Sを洗浄する。フィルムは楊枝などでつつくと簡単に取り除ける。
	- ※ 測定日に繰り返し使用する場合は、フィルムをしっかり取り除けば洗浄 する必要はない。押さえ板の部分は汚れやすいので、キムワイプや綿棒 などでよく洗浄する。
	- ※ 錠剤成型器は KBr が付着していると水分を吸収して非常に錆びやすい ので、使用後にはなるべく早く洗浄する。KBr は有機溶媒に溶けないの で、水で手早く洗浄した後(ブラシで擦るか、極短時間の超音波洗浄が よい)、アセトンやアルコールで洗浄してドライヤーなどで乾燥させる。
- 3.4.13. 錠剤成型器一式を真空デシケータに保存する。

3.5. KBr法 (10mm  $\phi$ ディスク、油圧プレス) (作成中につき、担当者に相談すること)

3.6. Tablet Master ® (簡易成型キット)を用いた KBr 法【KBr プレート】 3.6.1. 以下のものを用意する。

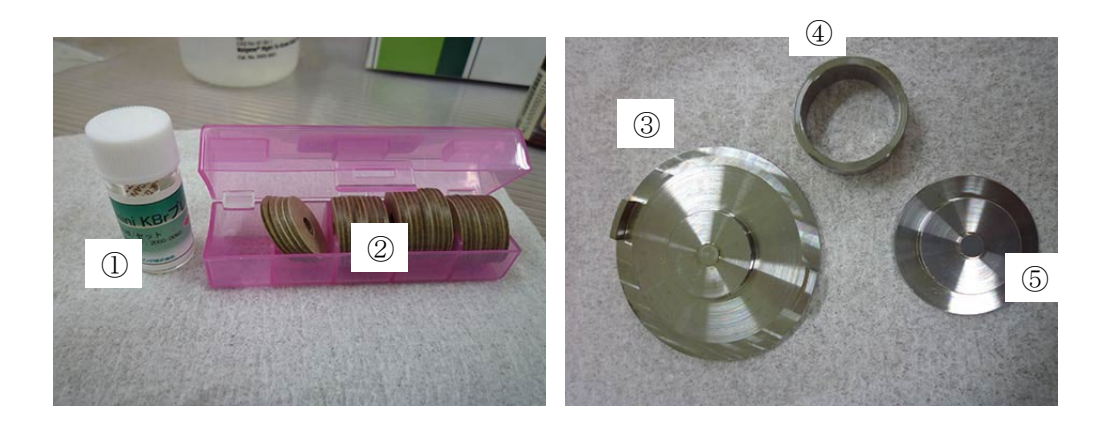

- ① mini KBr プレート
- ② ClearDisk CD-05
- ③ 成型器 下
- ④ 支持リング
- ⑤ 成型器 上
- その他、ピンセットやスパチュラなど
- ※ ①と②は利用者が購入して用意する。③~⑤は真空デシケーターの FT-IR ホルダと書かれたプラスチック製容器内にある。
- 3.6.2. 成型器 下の出っ張りに ClearDisk をはめ込み、支持リングで固定し、 ClearDisk の穴の部分に miniKBr プレートを設置する。

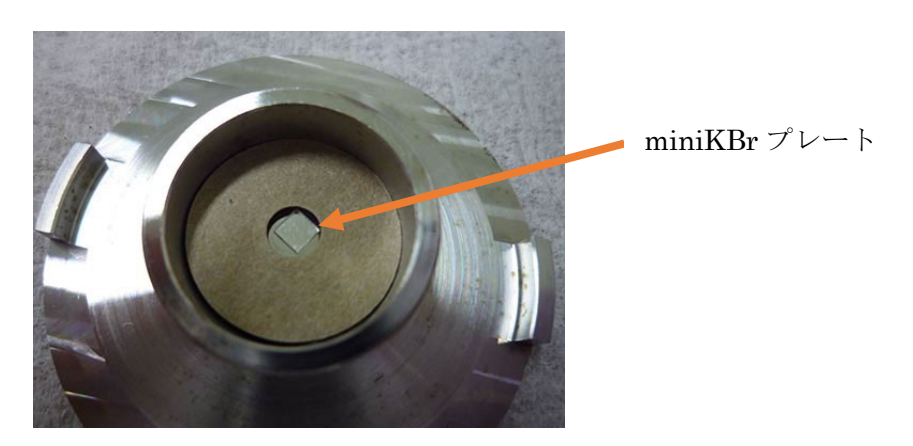

※ KBr プレートや、その接触部は、素手で触らないように注意する。

3.6.3. KBr プレートに試料を乗せ、上からもう一枚の KBr プレートをかぶせる。

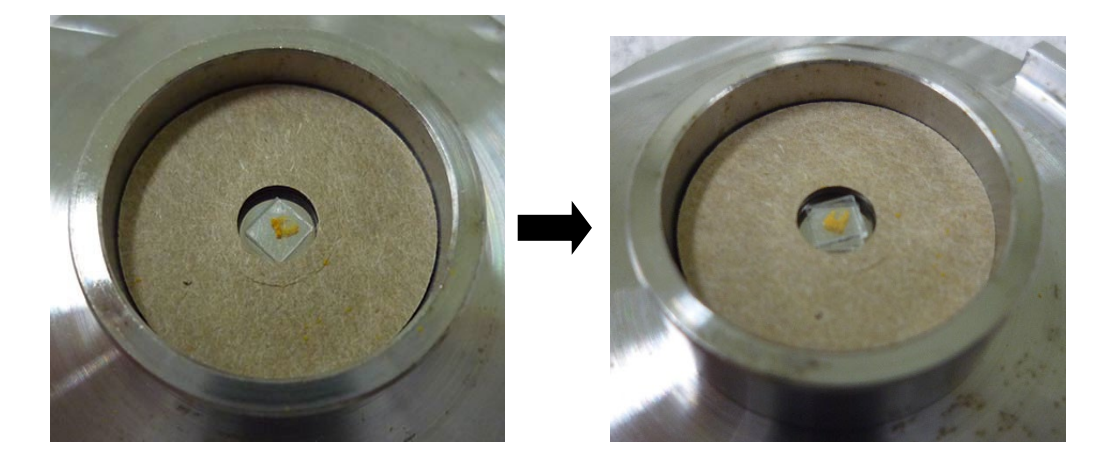

- ※ 試料はプレス時に広がるので、なるべくプレートの中央に集める。
- ※ プレートのサイズが小さいので、作業は慎重に行う。
- ※ 写真では、見やすいようプレートをずらしてあるが、実際はきちんと重ね たほうが良い。
- 3.6.4. 上から成型器 上をかぶせて、手押しプレス機で適度にプレスする。
	- ※ 成型器の向きを変えて2、3回プレスすると均一になる。1回で行った方 が割れにくい。KBr 板がディスクに固定された状態であればよい。

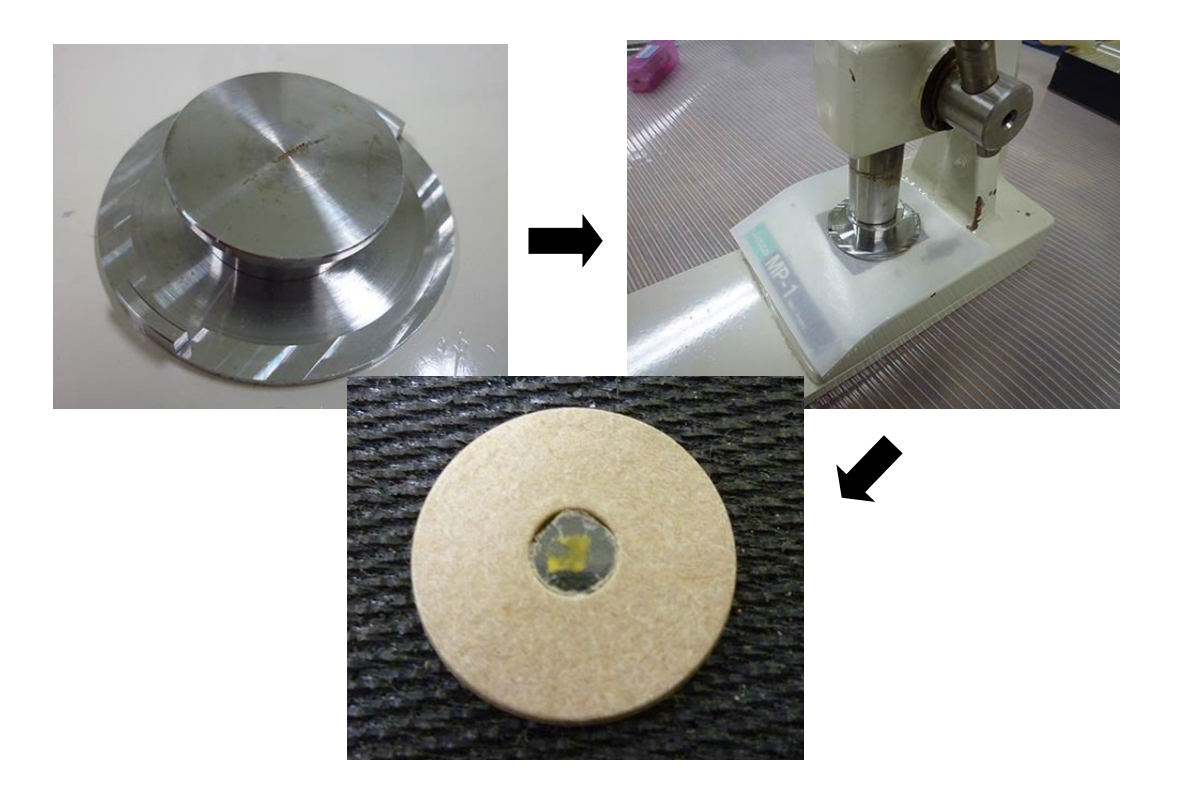

3.6.5. バックグラウンド測定用のプレートも同様に作成する。

3.6.6. 測定方法は「2.測定編」を参照して行う。

3.6.7. 成型器の洗浄を行い、真空デシケーター内に保管する。

洗浄は以下の手順で行う。

- 1. 試料の汚れが付着していたら、有機溶剤により洗浄し、乾かす。このと き、局所排気装置が必要な溶剤なら、使用すること。
- 2. 水道の流水にて洗浄し、KBr の付着した部分は入念にこすり洗いする。 スポンジがない場合は、丸めたキムワイプなどを使用する。
- 3. ミリ Q 水にて洗い流し、キムワイプなどで水気を拭き取る。
- 4. ドライヤーで乾燥する(実験台のポリシートは高温で溶けるので注意)。
- 5. 専用容器に入れ、真空デシケーターに保管する。減圧は圧力ゲージがほ とんど動かなくなる程度に適度に行えばよい。
- 3.7. Tablet Master ® (簡易成型キット)を用いた KBr 法【KBr 粉末】
- 3.7.1. Tablet Master のキットを用意する(前項参照)。粉末の場合、5mm 用と 3mm 用があるので、使いやすい方を用いる。

5mm 用: キットの色がシルバー。ClearDisk CD-05 を用いる。 3mm 用: キットの色がゴールド。ClearDisk CD-03 を用いる。 3mm ホルダはメッキしてあるので、やや錆びにくい。

- 3.7.2. よく乾燥した粉末状の KBr、またはブロック状の KBr(和光純薬 169- 16271 KBr クリスタルブロック)を用意する。
- 3.7.3. めのう乳鉢に KBr を 100mg~1g 程度とる。ブロック状の場合は、乳棒 で押さえつけると簡単に割れるので、適当な大きさの欠片を一つ使用す る。
- 3.7.4. 乳棒でよくすりつぶす。粒がなくなり、滑らかになるまで手早く行う。
	- ※ すりつぶしが不十分だと、乱反射によってスペクトルのベースラインが 異常になることがある。
		- ※ KBr は吸水性があるので、なるべく乾燥した室内で手早く作業する。
		- ※ 湿気が多い場合は、乳鉢をドライヤーなどで乾燥させる。
		- ※ 試料を複数個測定する場合は、すりつぶした KBr を別に小分けしてお く。その際、湿気を防ぐため、密閉容器やデシケータに保存する。

===参照用サンプル R を作製===

- 3.7.5. Tablet Master「成型器 下」の出っ張りに ClearDisk をはめ込み、支持 リングで固定する。
- 3.7.6. KBr 粉末を ClearDisk の穴に「山盛り程度」で詰める。
	- ※ 少なすぎると成型できず、多すぎても光量不足で測定できない。適度な 量を詰めること。
- 3.7.7. 上から成型器 上をかぶせて、手押しプレス機で強くプレスする。照明に 透かして見て、少し透けて見える程度になっていれば成功。
	- ※ 固い実験台の上にプレス機を置き、少しだけ勢いをつけて"くいっ"と 強めにプレスすると良い。(プレス機のバーがひしゃげない程度) 難

しければ、試料を入れいていない空のディスクで練習するとよい。

===測定用サンプル S を作製 ===

- 3.7.8. KBr と試料が 100:1~100:5 程度の比率になるように、KBr 粉末に試料を少量加える。乳棒で手早く、よく混ぜ合わせる。
- 3.7.9. 参照用サンプル R と同様の手順でプレスし、測定用サンプル S を作 製する
- 3.7.10. [PC]測定方法は「2.測定編」を参照して行う。
- 3.7.11. 成型器の洗浄を行い、真空デシケーター内に保管する。

洗浄は以下の手順で行う。

- 1. 試料の汚れが付着していたら、有機溶剤により洗浄し、乾かす。このと き、局所排気装置が必要な溶剤なら、使用すること。
- 2. 水道の流水にて洗浄し、KBr の付着した部分は入念にこすり洗いする。 スポンジがない場合は、丸めたキムワイプなどを使用する。
- 3. ミリ Q 水にて洗い流し、キムワイプなどで水気を拭き取る。
- 4. ドライヤーで乾燥する(実験台のポリシートは高温で溶けるので注意)。
- 5. 専用容器に入れ、真空デシケーターに保管する。減圧は圧力ゲージがほ とんど動かなくなる程度に適度に行えばよい。

<span id="page-32-0"></span>4. 解析

以下、すべてパソコン上で操作する。

4.1. スペクトルマネージャの画面から(1.4 項の図参照)スペクトル解析をダブ ルクリックすると以下の画面が出る。

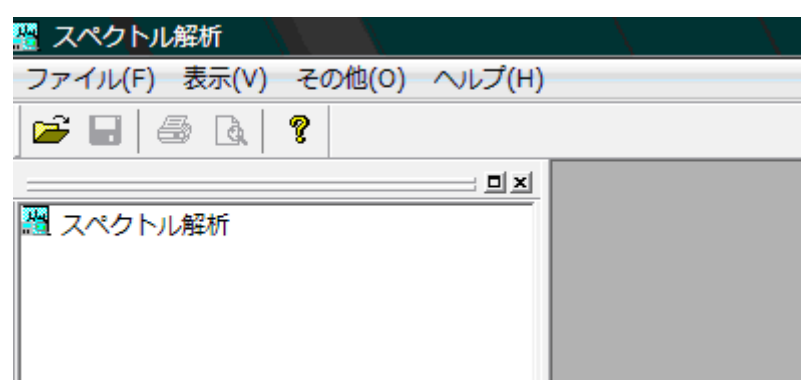

- 4.2. "ファイル"→開く から解析するデータを選択し、開くをクリックする。 スペクトルが読み込まれる。
	- ※ ファイルの保存先は、Windows のドキュメントフォルダの各研究室フォ ルダとすること。研究室フォルダ内は、研究室のルールに従って、自由に 使ってよい。
- 4.3. 保存する場合は、"ファイル"→保存または名前を付けて保存から行う。
	- ※ このシステムでは、スペクトルに変形を加える処理(ベースライン補正、 スムージング、加減乗除など)を行うと新しいファイルができるようにな っている。この場合、後戻りができないので、元のデータは必ず残してお くようにする。

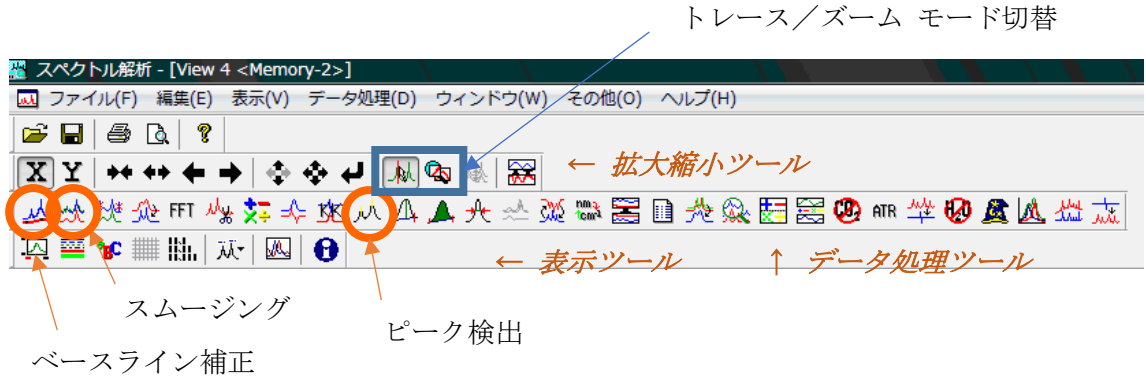

- 4.4. スペクトルを拡大・縮小表示する場合
	- a. 拡大縮小のツールバーを用いる。詳細はアイコンのヒントを参照。
	- b. トレース/ズームアイコンを「ズーム」に切り替え、マウスの左クリック からドラッグ&ドロップにて範囲を指定して行う。戻るときは右クリッ クする。
- 4.5. ベースライン補正をする場合、メニューの"データ処理"→補正→ベース ライン補正(またはツールバーの →△ ) をクリックし、可動点の位置 を変えることによってベースラインの補正を行う。
- 4.6. スムージングを行う場合、メニューの"データ処理"→補正→スムージン グ(またはツールバーの ※) をクリックし、方式・コンボリューション幅 を設定し、適用ボタンを押した後、OK ボタンを押す。
	- ・ コンボリューション幅…一つのデータ点について、その両側の何点のデ ータを束ねるかを設定する。奇数しか設定できない。
- 4.7. ピークの検出をする場合
	- 1. "データ処理"→ピーク処理→ピーク検出 (またはツールバーの <u>M</u>) をクリックする。
	- 2. "ピーク"ドロップダウンリストから山・谷・山谷両方のいずれかを選 択する。
	- 3."ノイズレベル"を入力する。
	- 4.必要であれば上限・下限の値を入力する。

5.適用ボタンをクリックする。 スペクトル上のピーク位置に短い縦のバーが現れる。

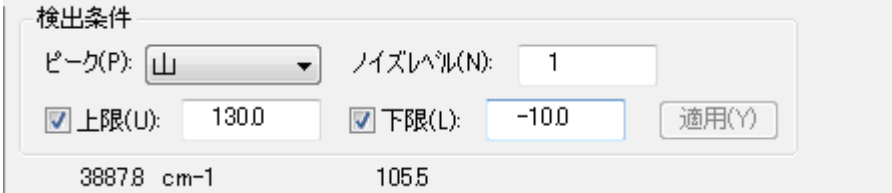

- ※ ピークテーブルは、コピーしてワードパッドなどに貼り付けることがで きる。
- 4.8. 解析したスペクトルを保存する場合はファイルメニューから、上書き保存 を選択する。
- 4.9. データを数字に変換してエクセル等で開きたい場合 ファイルメニューから、エクスポートを開く。保存場所とファイル名を指 定して、「ファイルの種類」のプルダウンメニューから CSV ファイル(エ クセル互換)を選び、保存する。
	- ※ 測定データ (.jws) と同じフォルダに同じファイル名で保存する場合は、 「ファイルの種類」を選ぶ前にファイル名をクリックしておくと、ファイ ル名の入力欄にコピーされるので作業が簡単になる。
	- ※ JCAMP-DX はスペクトル解析ソフトの共通フォーマットであり、環境が 整っていれば研究室でも使用可能。
- 4.10.スペクトルを図として保存したい場合は、メニューの"編集"→ピクチャ ーとしてコピー、またはビットマップとしてコピーを実行する。その後、 ワードパッドやペイントを用いて貼り付ける。
	- ※ ピクチャーはメタファイル形式であり、ビットマップはビットマップ形 式となっている。詳しい用語の意味は、インターネット等を参考にするこ と。
- 4.11.解析したスペクトルを印刷する場合はファイルから、印刷プレビューが表 示できるので、良ければ印刷を押す。

4.12.その他、不明なデータ処理方法は、管理者に相談すること。

<span id="page-36-0"></span>5. 終了操作

5.1. [PC]MCT 検出器を使った場合は、設定を TGS 検出器に戻す。また、特 殊なパラメータ設定にしていた場合や、試料名などを入力していた場合は、 元に戻す。

※ 検出器等の設定は、サンプルホルダ毎で個別に記憶しているので注意。

- 5.2. [ATR 本体・分光器]標準サンプルホルダを外し、ATR PRO ONE X ユニ ットが取りつけた状態にしておく(1.11 節参照)。また、はがき大の紙を光 路ガイドパイプの間に挿しこみ、光源からの光を遮って検出器に入らない ようにする。
- 5.3. 分光計の試料室やテーブルなど、汚れていたらきれいに清掃しておく。
- 5.4. 機器センターで用意している「セキュリティ USB メモリ」または「共有ス トレージ (NAS-share/IR\_FTIR6200)」を使用する。
- 5.5. [PC]スペクトルマネージャの画面を閉じる。
- 5.6. [PC] パソコンをシャットダウンする。
- 5.7. [分光器]分光器本体の電源を切る。RESUME スイッチは切らないこと!
- 5.8. 使用簿に記録する。